# Excel-Übungen

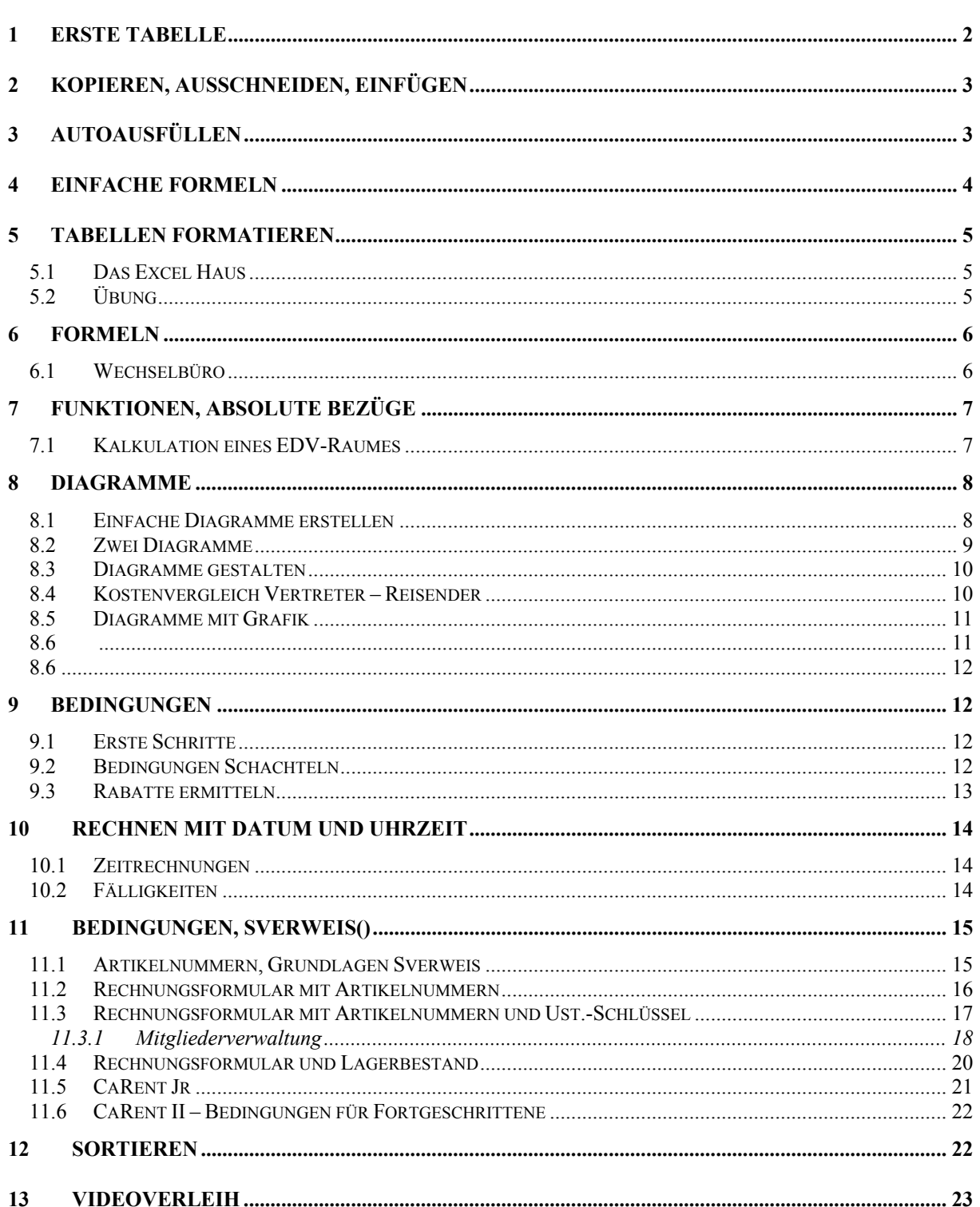

### **1 Erste Tabelle**

Geben Sie eine neue Tabelle gemäß Abbildung 1 ein.

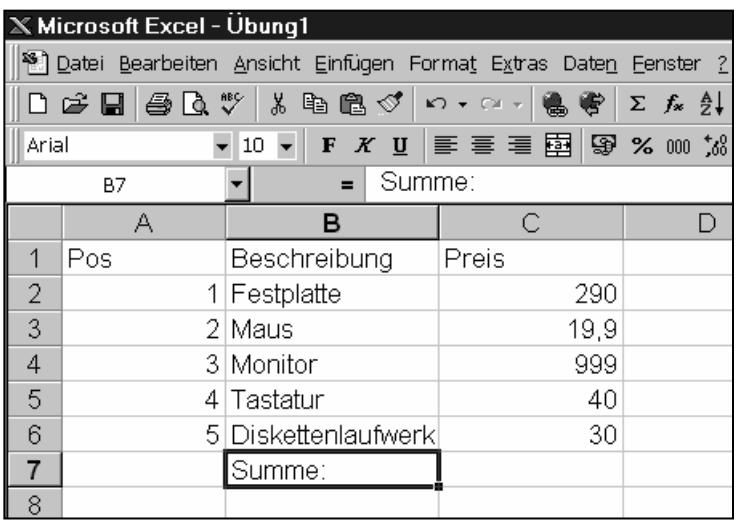

**Abbildung 1** 

Stellen Sie nun mit der Maus die Breite der Spalten A,B und C in etwa so ein, dass sie der Abbildung 2 entsprechen.

Formatieren Sie nun die Zellen A1-C1 **fett.** (Markieren nicht vergessen)

Um eine zweistellige Nachkommazahl und das Währungszeichen "DM" zu erhalten, markieren Sie bitte die Zellen C2-C6 und weisen ihnen das Währungsformat zu. (Symbol Währung in der zweiten Symbolleiste.)

Veranlassen Sie nun Excel, in der Zelle C7 eine Summe zu bilden. Setzen Sie dazu die Markierung auf die Zelle C7, klicken auf das Summenzeichen  $\Sigma$  und bestätigen mit Return (4) Formatieren Sie bitte die Zellen B7 und C7 fett.

Jetzt müsste Ihre Tabelle gemäß Abbildung 2 aussehen. Ändern Sie nun einen oder mehrere beliebige Preise. (Bitte nicht das "DM" miteingeben, das erledigt Excel für Sie) Was fällt auf?

Ändern Sie nun den Inhalt der Zelle B2 wie folgt: *2,1 GB Festplatte*. Dabei soll das Wort *Festplatte* nicht komplett neu eingegeben werden, sondern lediglich ergänzt werden. Wie sind Sie vorgegangen? In der Zelle B6 soll aus dem Wort *Diskettenlaufwerk* das Wort *Floppy* werden. Wie gehen Sie vor?

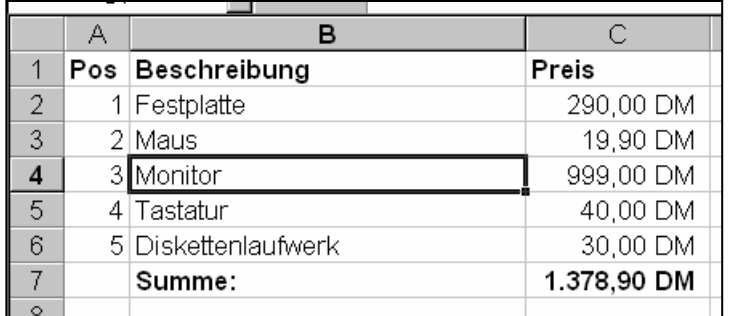

**Abbildung 2** 

## **2 Kopieren, Ausschneiden, Einfügen**

Erstellen Sie bitte beginnend in der Zelle A1 folgende Tabelle:

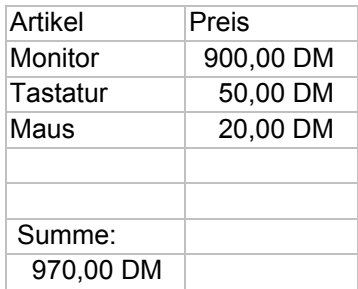

#### **Abbildung 3**

Um die Summe zu bilden, benutzen Sie bitte die Summenfunktion Verschieben Sie diese Tabelle bitte in Bereich D2 bis D9 Kopieren Sie die Tabelle nun an zwei weitere beliebige Bereiche Löschen Sie nun alle Tabellen und lassen lediglich eine stehen

### **3 AutoAusfüllen**

Erstellen Sie bitte mittels der Funktion AutoAusfüllen nachstehende Folgen. **TIPP:** Für die eingerahmte Folge muss die Funktion AutoAusfüllen zweimal verwendet werden. Definieren Sie bitte eine eigene neue Folge: a, b, c, d, e, f, g, h, i Probieren Sie anschließend Ihre neue Folge aus

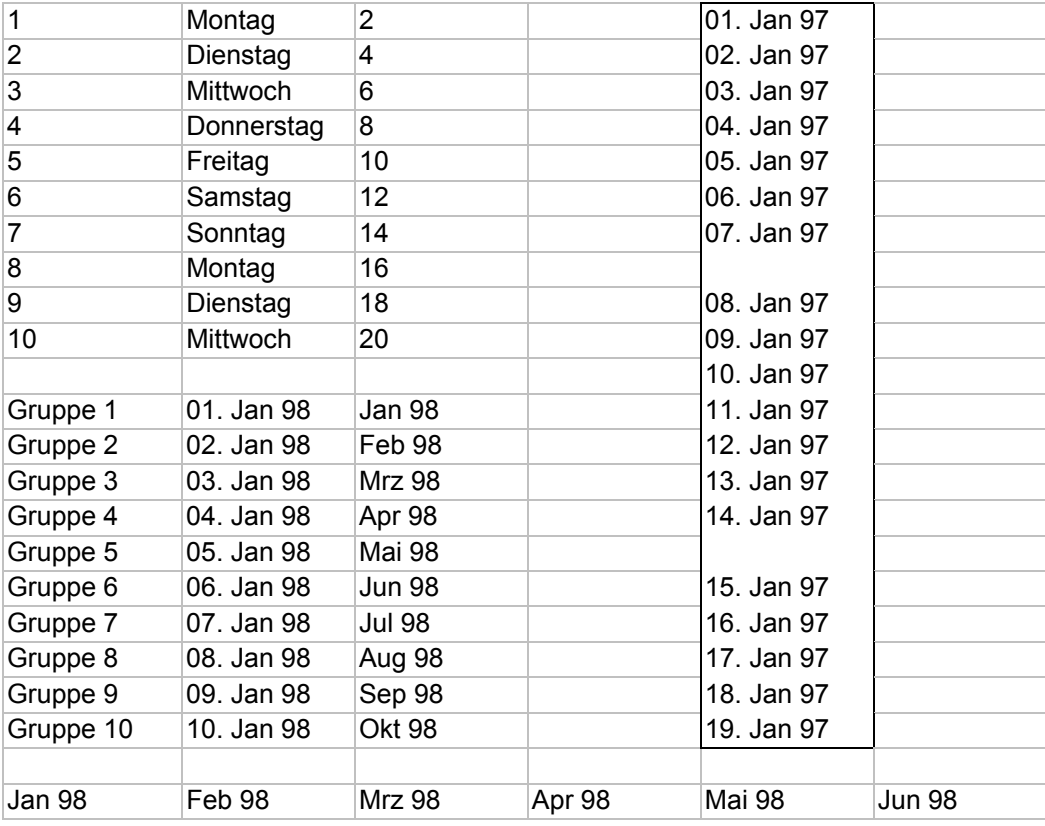

### **4 Einfache Formeln**

Erstellen Sie bitte gemäß Abbildung 4 zunächst die Zellbereiche A2:A6 und B1:D1. Benutzen Sie dazu bitte die Funktion AutoAusfüllen

Geben Sie nun im Zellbereich B2:D6 Ihre Daten (beliebig) ein und weisen diesem Bereich das Währungsformat zu. (DM-Zeichen also nicht selbst eingeben)

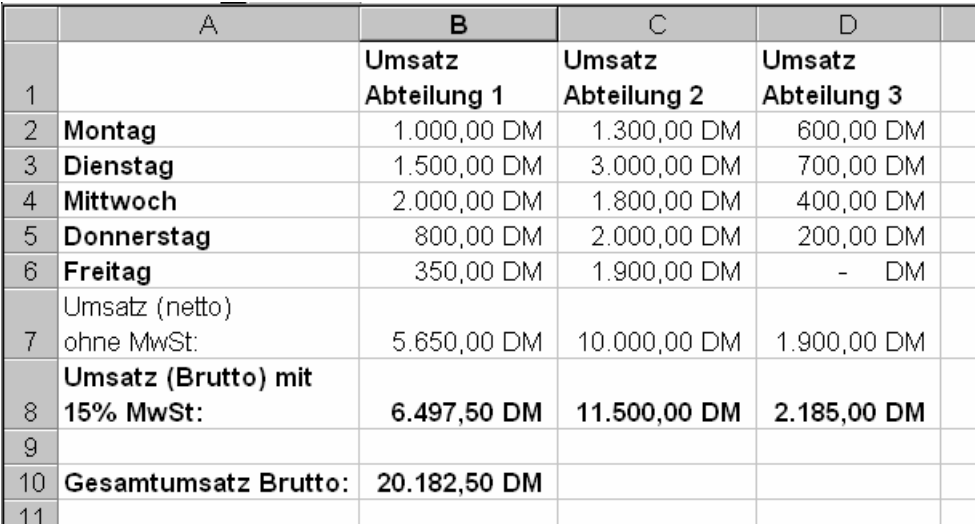

#### **Abbildung 4**

Erstellen Sie jetzt den Zellbereich A7:D7 und machen dabei bitte von der Summenfunktion Gebrauch Als Nächstes sollen die Endbeträge (B8:D8) inklusive 15% Mehrwertsteuer errechnet werden. (Z.B Brutto = Netto  $\times$  1,15)

Die Zelle B10 soll den Gesamtumsatz (Brutto) aller drei Abteilungen anzeigen

Ändern Sie nun beliebige Tagesumsätze und beobachten dabei die Auswirkung auf die Teilsummen und auf das Gesamtergebnis.

In der Zelle A10 soll nun folgender Inhalt stehen: *Gesamtergebnis Brutto.* Dabei soll nicht der gesamte Zellinhalt neu eingegeben werden, sondern lediglich teilkorrigiert werden. Welche Tastendrücke sind erforderlich?

## **5 Tabellen formatieren**

### *5.1 Das Excel Haus*

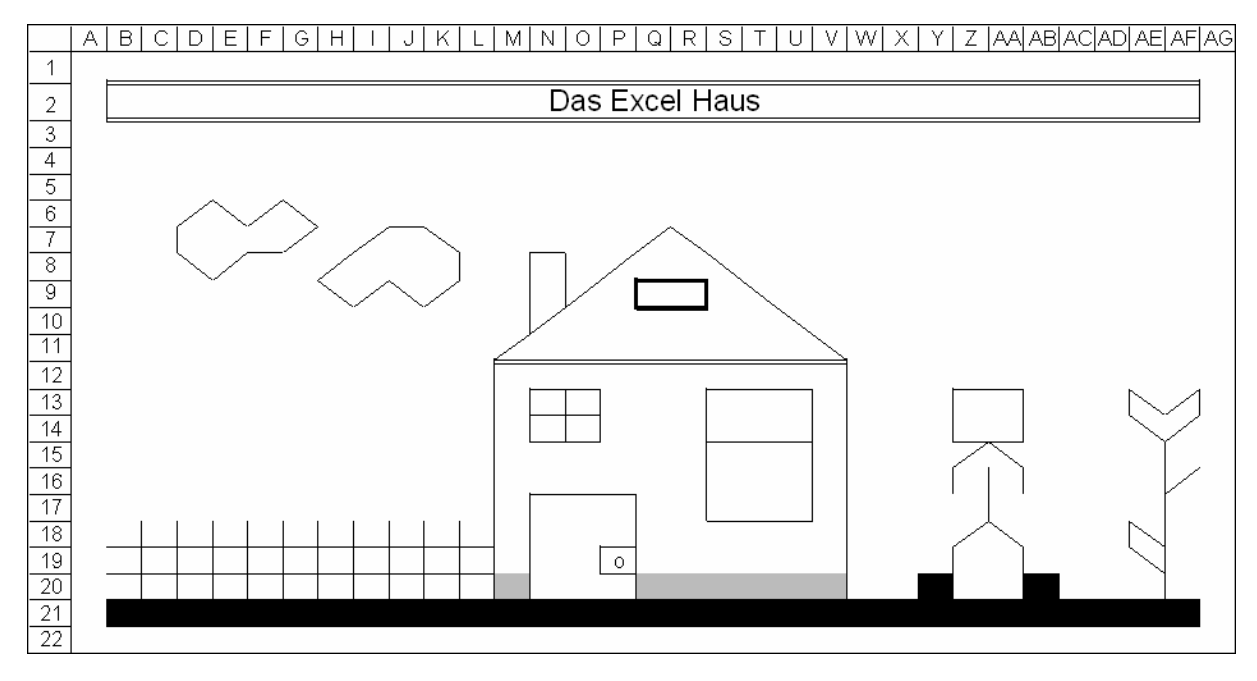

Erstellen Sie das obige Bild mit Hilfe der Formatierungsfunktionen von Excel.

### *5.2 Übung*

Gestalten Sie bitte eine Tabelle Gemäß Abbildung 5.

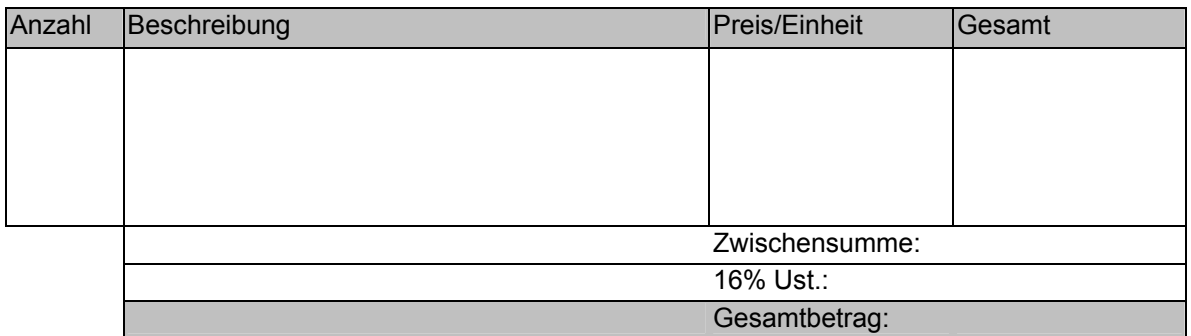

**Abbildung 5** 

## **6 Formeln**

### *6.1 Wechselbüro*

In einer Wechselstube soll die nachfolgende Tabelle die Umrechnung zwischen zwei Währungen vereinfachen.

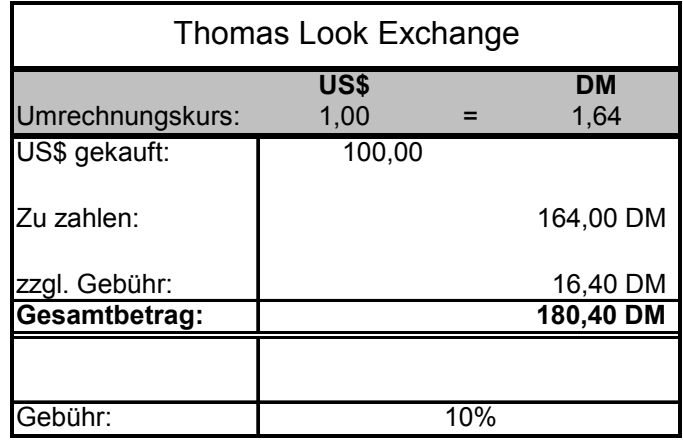

Beachten Sie bitte:

wenn unten der prozentuale Gebührenanteil geändert wird, ändert sich entsprechend auch die zu entrichtenden Gebühr.

Wird oben der Umrechnungskurs geändert, ändert sich der zu zahlende Betrag.

**TIPP!** Diese Tabelle ist vierspaltig.

# **7 Funktionen, Absolute Bezüge**

### *7.1 Kalkulation eines EDV-Raumes*

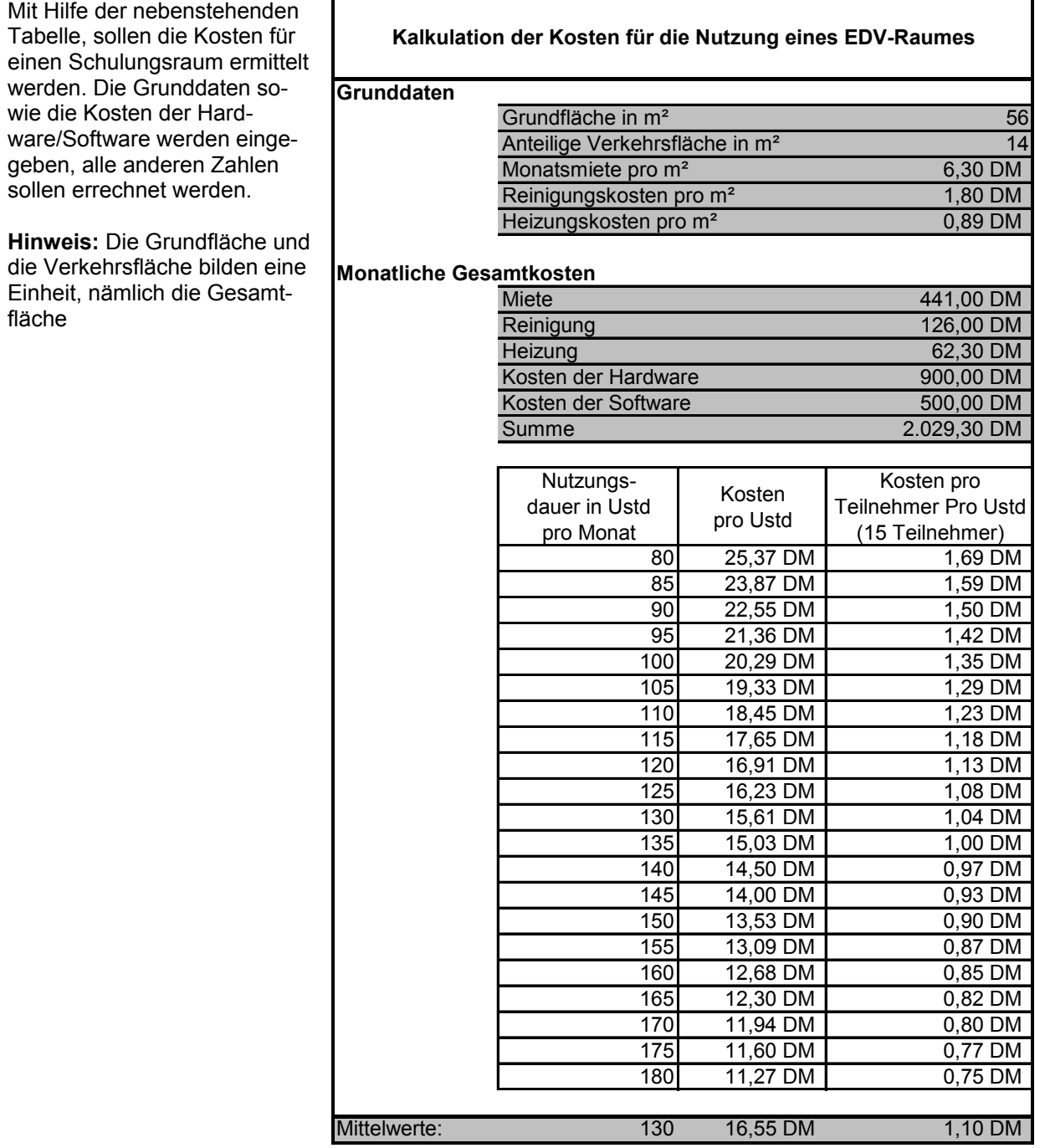

## **8 Diagramme**

### *8.1 Einfache Diagramme erstellen*

Erstellen Sie zunächst die nachfolgende Tabelle inklusive aller Formatierungen:

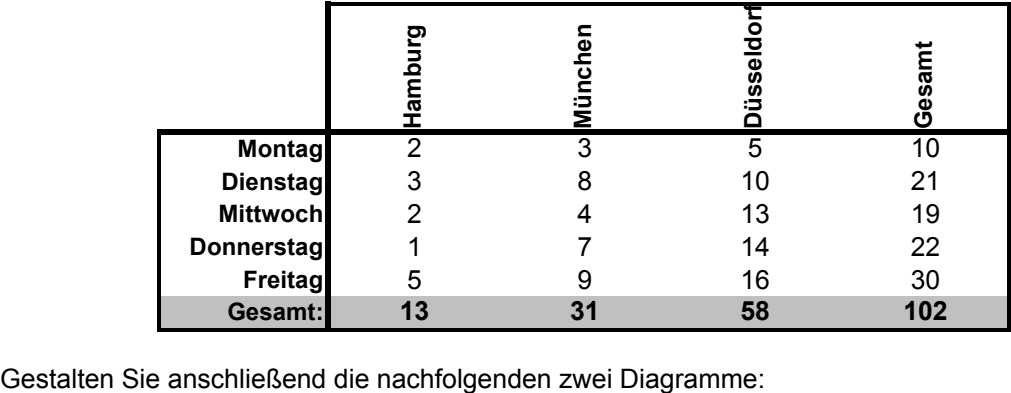

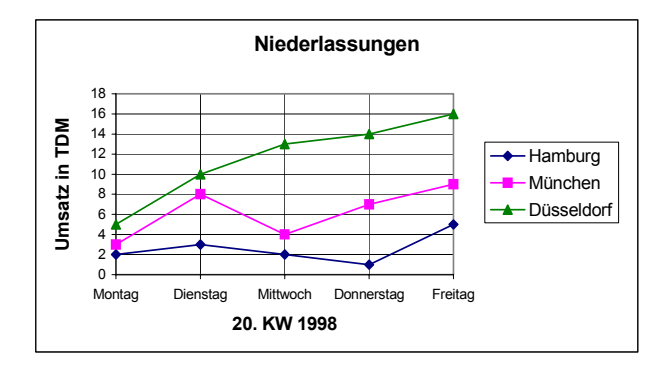

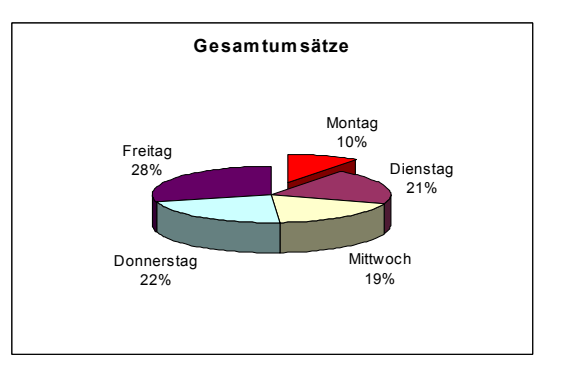

### *8.2 Zwei Diagramme*

Erstellen Sie basierend auf der nachfolgenden Tabelle zwei Diagramme, so, wie unten abgebildet.

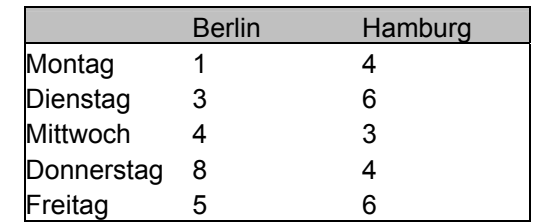

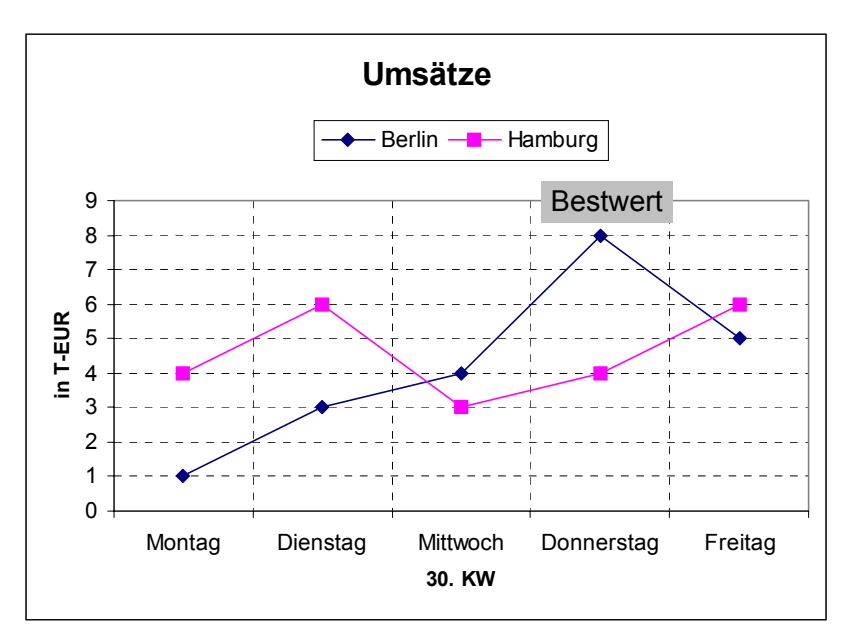

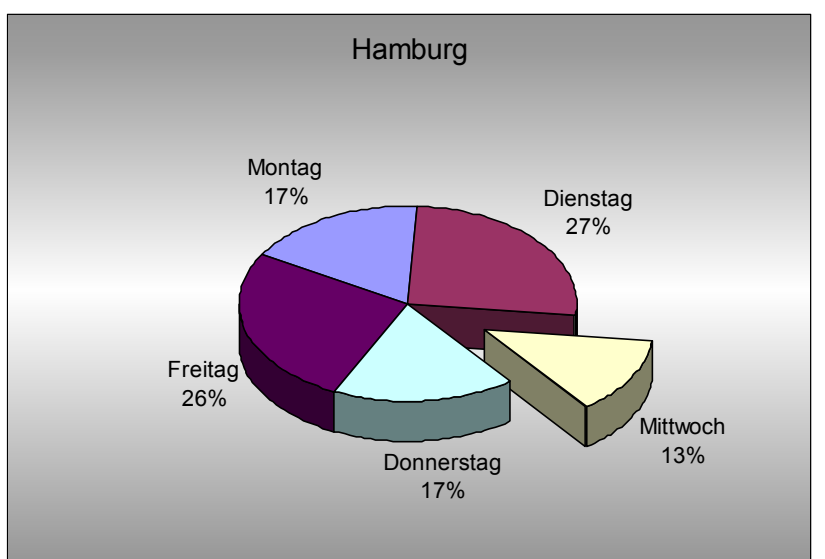

### *8.3 Diagramme gestalten*

Gestalten Sie das nachfolgende Diagramm möglichst genauso wie vorgegeben. **TIPP:** Aktivieren Sie das Hilfsgitternetz (waagerechte und senkrechte, gestrichelte Linien erst ganz zum Schluss.

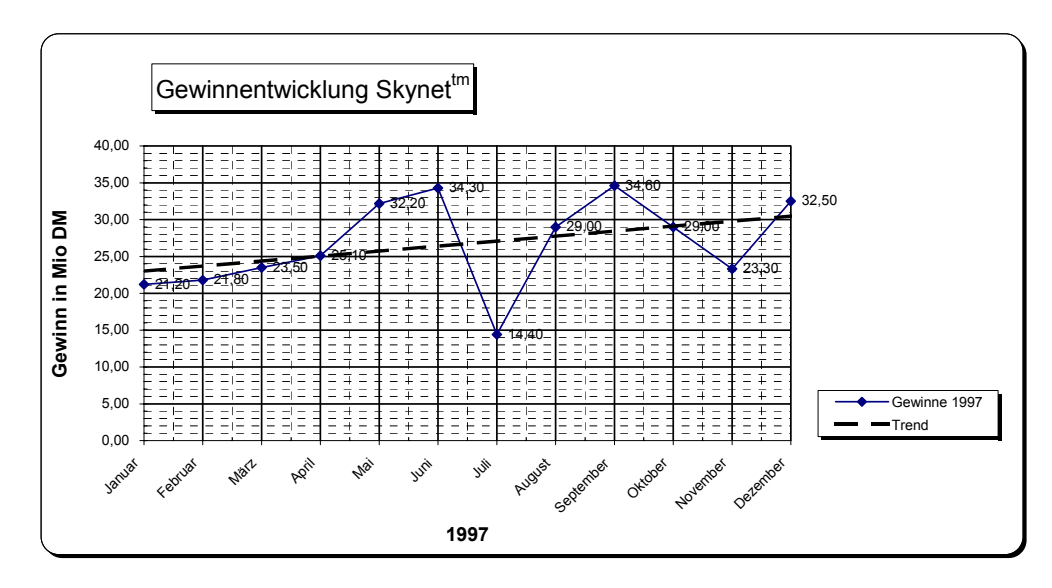

**Hinweis:** Die Datentabelle resultiert aus dem Diagramm

#### *8.4 Kostenvergleich Vertreter – Reisender*

Die Kosten zwischen zwei Arten von Verkäufern sollen gegenübergestellt werden. Dabei bekommt ein Vertreter 3,6% vom Umsatz, ein Reisender bekommt pauschal 3600,00 DM plus 1% vom Umsatz. Erstellen Sie zunächst eine Tabelle, in der die Kosten für die jeweiligen Verkäufer ermittelt werden Werten Sie anschließend diese Tabelle in Form eines Liniendiagramms aus, wobei das Diagramm auf dem selben Tabellenblatt platziert werden soll wie die Tabelle selbst

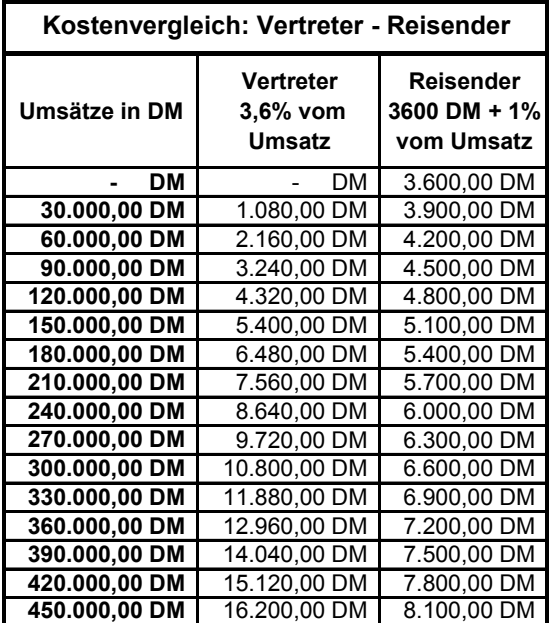

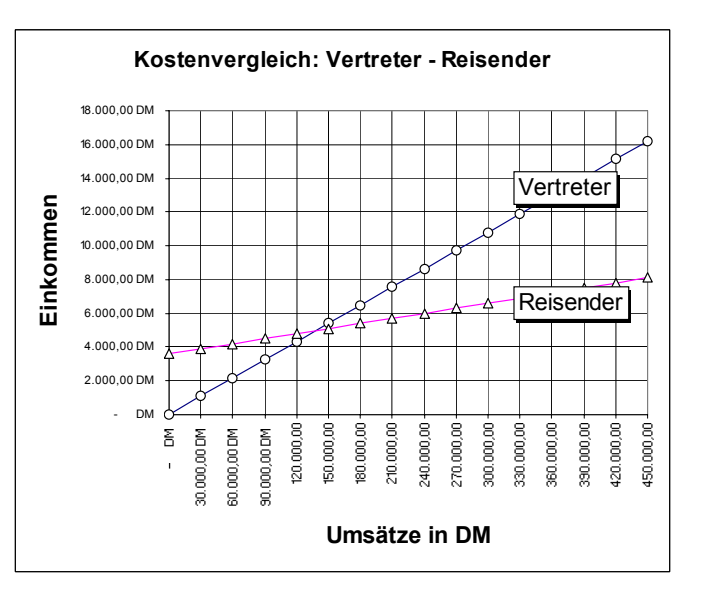

### *8.5 Diagramme mit Grafik*

Gestalten Sie zunächst die unten stehende Tabelle. Erstellen Sie anschließend ein Diagramm wie unten abgebildet

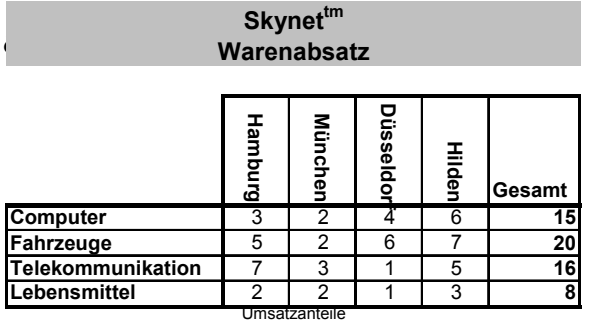

in Mio. DM

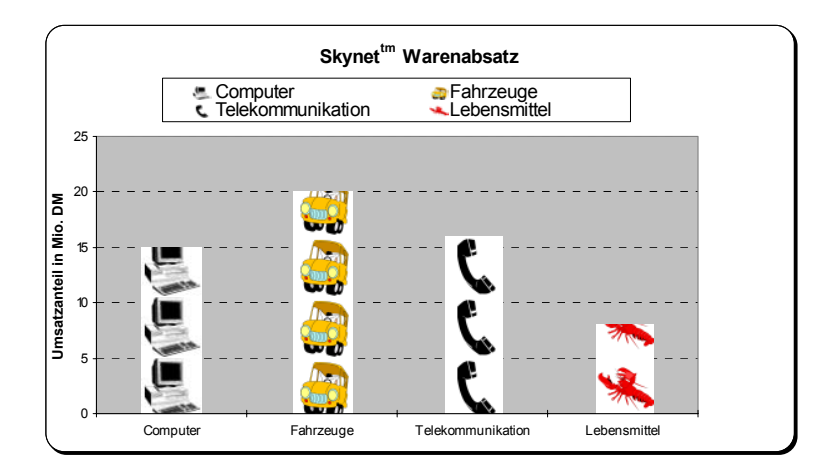

## **9 Bedingungen**

### *9.1 Erste Schritte*

**Zahlenvergleich** 

Zwei Zahlen sollen miteinander verglichen werden. Die Erste steht in der Zelle A1, die Zweite in B1. Je nach dem, ob die Zahlen gleich oder ungleich sind soll eine entsprechende Meldung (Bedingung) in der Zelle C3 stehen.

Beispiel:

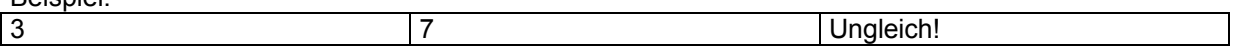

Texte vergleichen

In der Zelle A1 steht ein beliebiges Wort, z.B. ein Passwort. In der Zelle B1 wird nun ein beliebiges anderes Wort eingegeben. Stimmt es mit dem "Passwort" überein, so steht in der Zelle C3 das Wort *"richtig!"*, sonst *"falsch!".* 

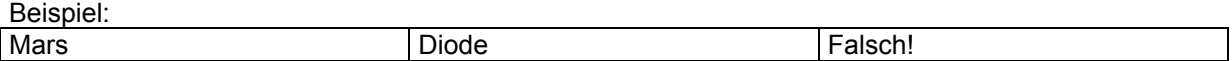

Zellen auf Inhalt prüfen

Es soll geprüft werden, ob in der Zelle A1 etwas eingegeben wurde. Wenn ja, sollen in der Zelle C1 die Zellen A1 und B1 addiert werden. Wenn die Zelle A1 leer ist, soll C1 auch leer bleiben.

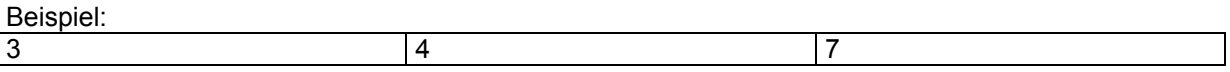

Zeichen abfragen

In der Zelle A2 soll ein Schlüssel eingegeben werden:

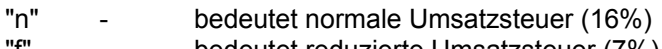

"f" - bedeutet reduzierte Umsatzsteuer (7%)

In der Zelle B2 steht ein beliebiger Nettobetrag. In der Zelle C2 soll der Computer den Bruttobetrag ausrechnen, und zwar in Abhängigkeit davon, welcher Schlüssel in A2 eingegeben wurde.

Beispiel:

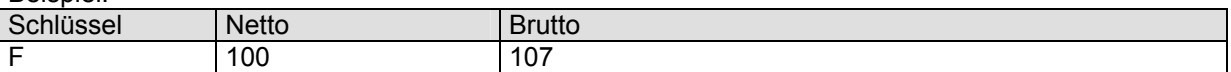

#### *9.2 Bedingungen Schachteln*

Es soll geprüft werden, ob eine Zahl, die in der Zelle A1 steht, zwischen 10 und 20 liegt. Wenn ja steht in der Zelle B1 das Wort "richtig" sonst "falsch".

Es soll geprüft werden, ob eine Zahl, die in der Zelle A2 steht, größer ist als 50 oder kleiner ist als 20. Wenn ja steht in der Zelle B2 das Wort "richtig" sonst "falsch".

In der Zelle A3 soll einer der folgenden Schlüssel eingegeben werden

"A" - Addition<br>"S" - Subtrakt

Subtraktion

"M" - Multiplikation

Je nachdem welchen Schlüssel Sie eingeben, sollen zwei Zahlen die jeweils in B2 und C2 stehen, miteinander verrechnet werden

Beispiel:

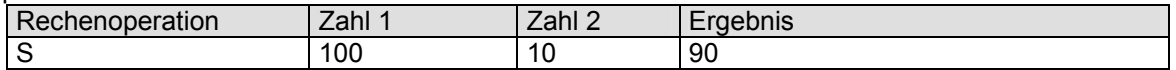

### *9.3 Rabatte ermitteln*

Das nachfolgende Formular soll automatisch ein Rabatt ausrechnen und anzeigen, allerdings nur dann, wenn die *Summe Netto* größer oder gleich 1000,00 DM ist.

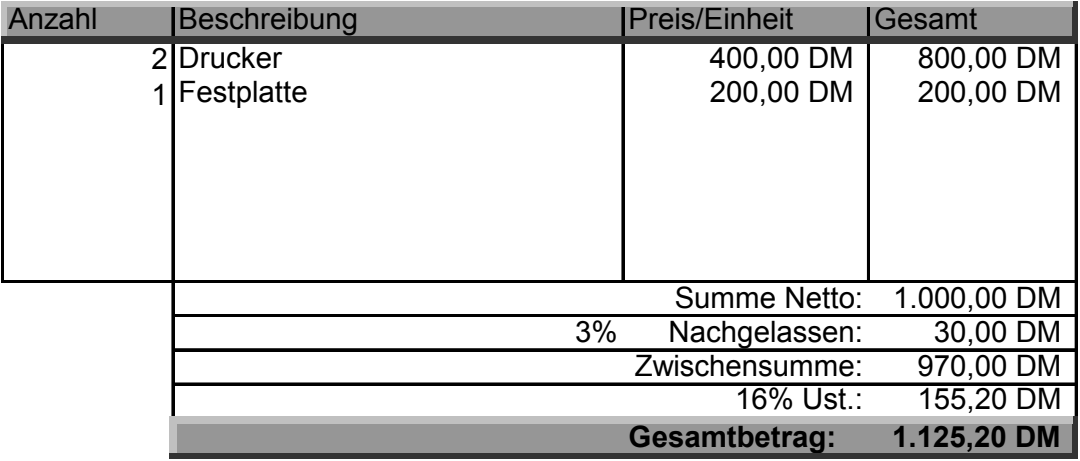

Beachten Sie bitte:

Wenn es kein Rabatt gibt, bleiben die nachfolgenden zwei Zeilen unterhalb von *Summe Netto* vollständig leer, d.h. in keiner der Zellen wird ein Inhalt angezeigt.

Achten Sie darauf, dass je nach Situation die Umsatzsteuer und der Gesamtbetrag korrekt berechnet werden.

Die jeweilige Position in der Spalte *Gesamt* wird nur dann berechnet, wenn eine Anzahl eingegeben wurde. (Es soll kein "- DM" angezeigt werden, wenn eine Position nicht ausgefüllt wurde)

## **10 Rechnen mit Datum und Uhrzeit**

### *10.1 Zeitrechnungen*

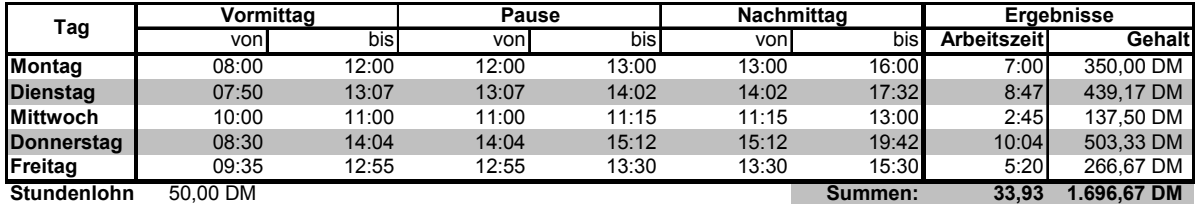

Erstellen Sie bitte die obige Tabelle, inklusive aller Formatierungen. Die Arbeitszeiten sowie der Stundenlohn werden eingegeben, alle übrigen Werte werden ausgerechnet.

#### *10.2 Fälligkeiten*

**Heutiges Datum: 10.05.2000**

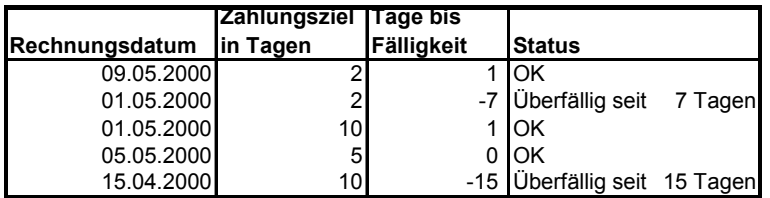

In der obigen Tabelle werden Rechnungen verwaltet. Dabei wird jeweils das Rechnungsdatum sowie das jeweilige Zahlungsziel eingegeben. Wie viele Tage bis zur Fälligkeit verbleiben zeigt die Spalte *Tage bis Fälligkeit.* Ist eine Rechnung überfällig so passiert Folgendes:

Die Anzeige *Tage bis Fälligkeit* wird negativ und **rot.**

Im Bereich *Status* steht nicht OK sondern der Ausdruck *Überfällig seit* mit der Anzahl der Tage dahinter.

## **11 Bedingungen, Sverweis()**

#### *11.1 Artikelnummern, Grundlagen Sverweis*

Erstellen Sie bitte das nachfolgende Tabellenblatt namens **Rechnung**:

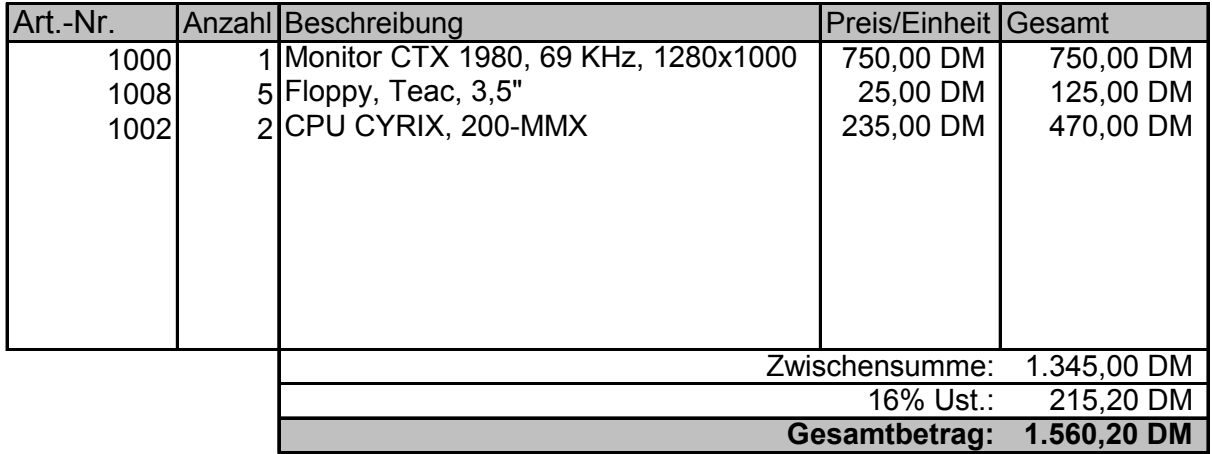

Die zugehörigen Artikelbezeichnungen und Preise werden aus dem Tabellenblatt **Artikel** bezogen:

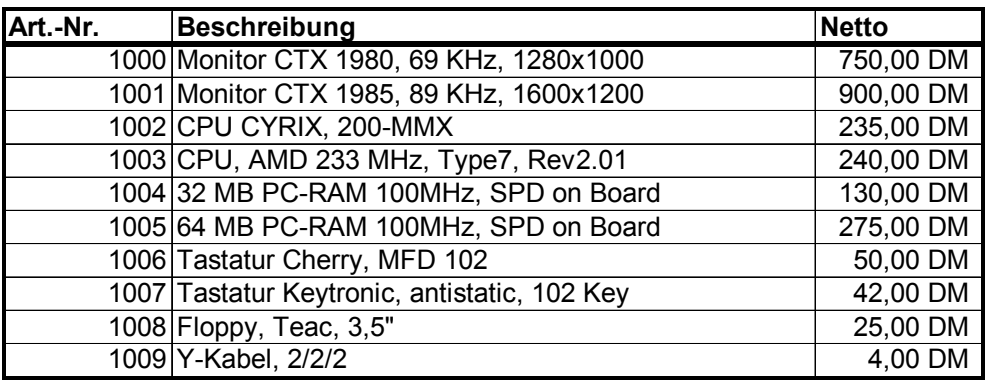

Beachten Sie:

Sobald in der Rechnung eine Artikelnummer eingegeben wird, erscheint die zugehörige Artikelbeschreibung sowie der Nettopreis.

Wie viele Positionen eingetragen werden, ist vorher nicht bekannt, wenn Sie jedoch mit AutoAusfüllen die oberste Formel nach unten aufziehen, werden Sie ein Problem feststellen. Dieses Problem kann mittels einer Wenn()-Funktion behoben werden

### *11.2 Rechnungsformular mit Artikelnummern*

Zu erstellen sind die nachfolgenden **zwei Tabellenblätter** namens **Rechnung** und **Artikel**.

Tabelle **Rechnung**:

Hier sind die *Artikelnummern* und die *Anzahl* einzugeben.

Beschreibung und Einzelpreis sind durch die Artikelnummer von Excel zu ermitteln. Die dazu benötigte Datenbank befindet sich in der Tabelle *Artikel.* Weitere Hinweise siehe Bild *Tabelle Rechnung*.

#### Tabelle **Artikel**:

Diese Tabelle brauchen Sie lediglich abzutippen, beachten Sie die benutzerdefinierten Formate. (US\$/Stück; US\$)

#### Tabelle Rechnung:

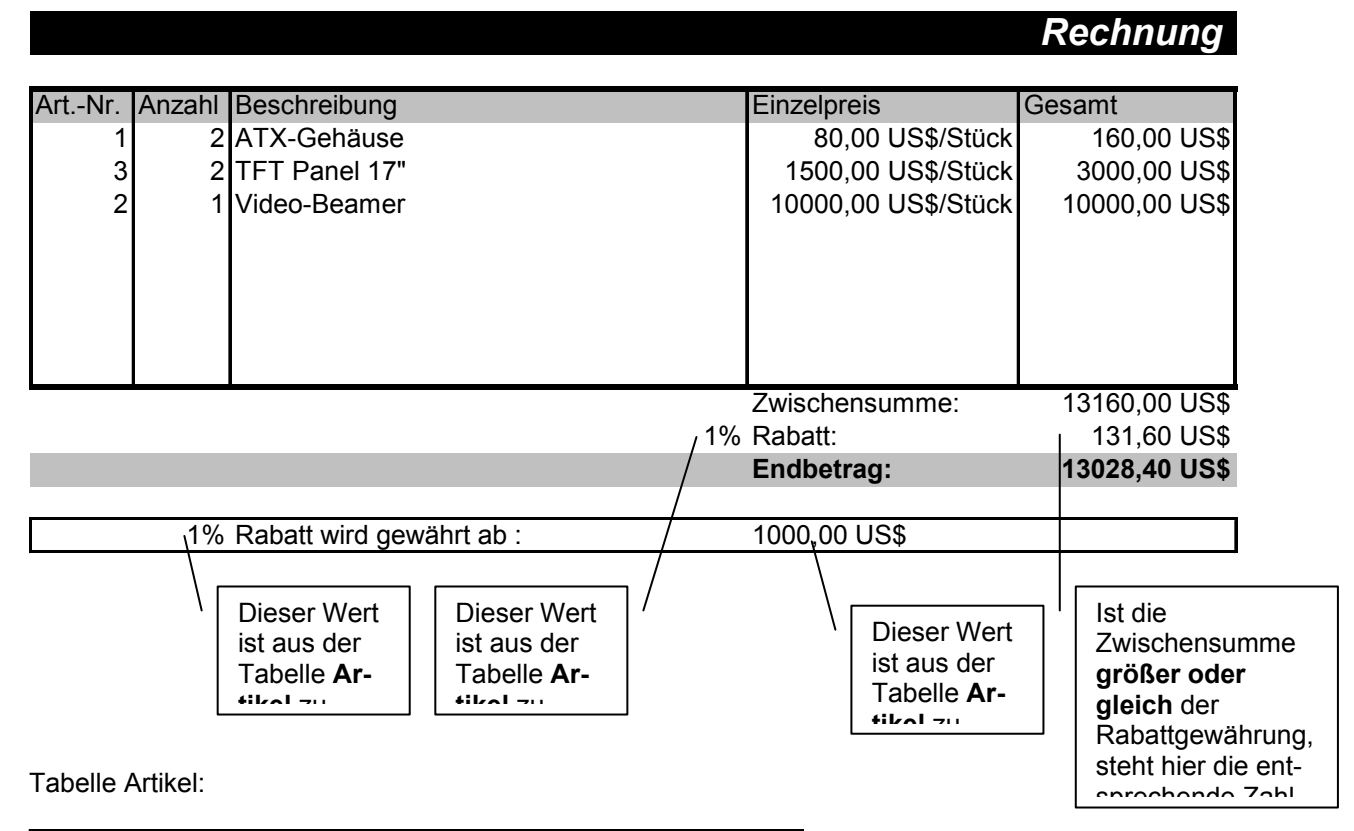

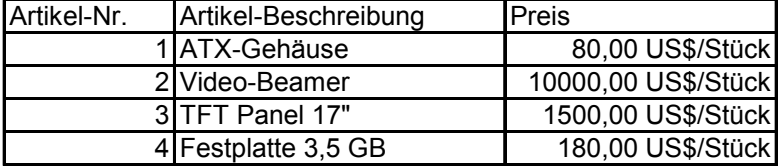

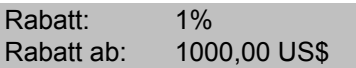

## **Excel-Übungen** 17

### *11.3 Rechnungsformular mit Artikelnummern und Ust.-Schlüssel*

Es ist eine Rechnung zu erstellen, die aus zwei Tabellenblättern besteht. Erstes Tabellenblatt trägt den Namen *"Konstanten"* und beinhaltet folgende Tabelle:

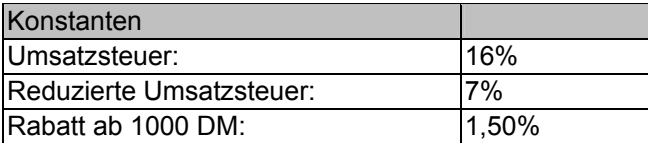

Das zweite Blatt heißt *"Rechnung"* und beinhaltet folgende Rechnung:

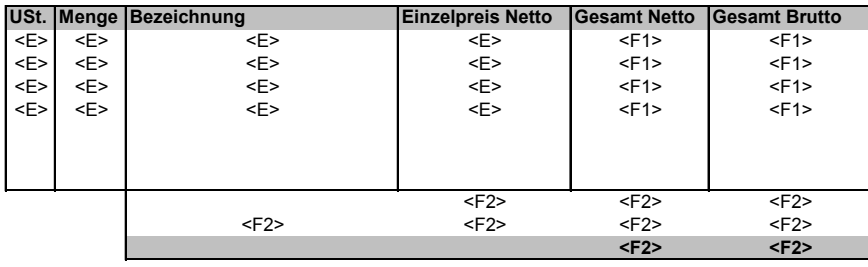

Zahlen Sie bitte <F>
innerhalb von **30** Tagen<br>
oder 3% Skonto <F>
innerhalb von **10** Tagen innerhalb von 10 Tagen

- <E> hier ist eine Eingabe geplant
- <F1> hier steht eine Formel. Wenn keine Menge eingegeben wurde, soll diese Zelle leer bleiben<br>F2> hier ist eine
- hier ist eine Formel geplant

#### Funktionsweise der Rechnung

Wenn die Summe Netto (hier 1000,00 DM) **größer oder gleich** 1000,00 DM ist so soll die Tabelle wie folgt aussehen:

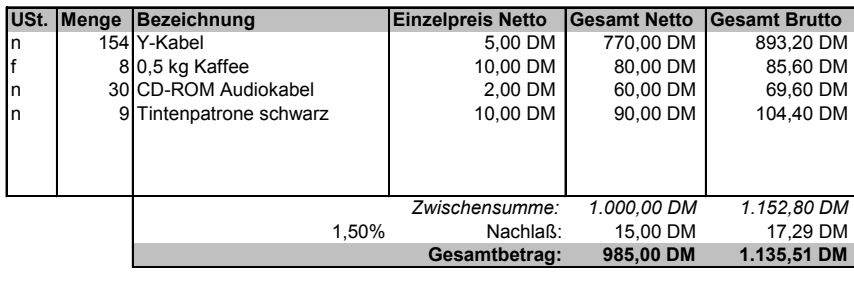

Zahlen Sie bitte **1.135,51 DM** innerhalb von **30** Tagen 1.101,44 DM innerhalb von 10 Tagen

#### Beachten Sie:

Ist die Summe Netto kleiner 1000, bleibt die gesamte Zeile unterhalb von *Zwischensumme* leer.

Ust.-Schlüssel "f": 7% Umsatzsteuer werden aufgeschlagen

Ust.-Schlüssel "n": 16% Umsatzsteuer werden aufgeschlagen

Um die Bruttobeträge auszurechnen, nutzen Sie die Werte (16%, 7%) der in der Tabelle *Konstanten* stehen.

Die Nachlass (1,50% ) soll ebenfalls aus der Tabelle *Konstanten* bezogen werden.

#### Kopf-/Fußzeilen

Die Kopf-/Fußzeilen sollen auf beiden Tabellenblättern gleich sein und wie folgt gestaltet werden: <...> diese Stellen sind als **Feld** auszuführen

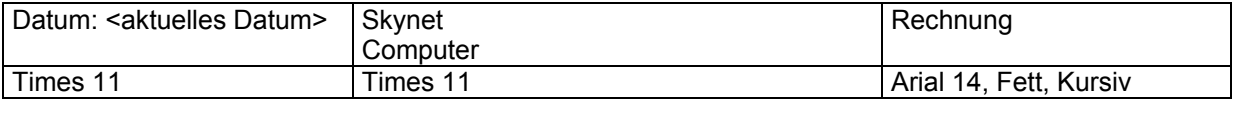

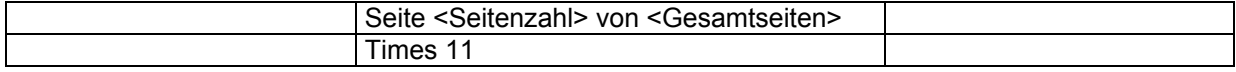

# **Excel-Übungen** 18

#### 11.3.1 Mitgliederverwaltung

In der nachfolgenden Übung sollen Mitglieder verwaltet werden. Die Tabelle wird auf dem Tabellenblatt "Mitglieder" erstellt soll folgende Funktionen haben:

Wird in der Spalte *Mitglied-Nr.* eine Nummer eingegeben, so erscheinen rechts daneben folgende Daten: *Name,* und *Beitritsdatum.* Diese Daten werden mit Hilfe der Funktion Sverweis() aus der Tabelle auf Abbildung 6 bezogen.

Ein Jahr wird mit 365 Tagen angenommen

Das *Alter* und die Anzahl der *Beitragsjahre* werden basierend auf dem 12.01.2000 errechnet. Wenn eine Person mindestens 3 Jahre Mitglied ist, bekommt sie basierend auf dem *Basisbeitrag* 15%

Rabatt. Das Resultat dieser Bedingung steht in der Spalte *Beitragssatz*. Die letzten beiden Spalten werden basierend auf der *Anzahl der Beitragsjahre* und dem Eurokurs errechnet

Mit Hilfe geeigneter Funktionen ermitteln Sie bitte die Werte unterhalb der Tabelle.

Zum Schluss erstellen Sie die beiden Diagramme, gemäß der Vorgaben.

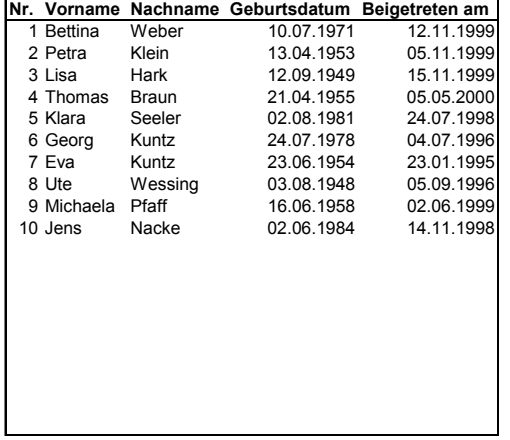

#### **Abbildung 6**

Diese Tabelle befindet sich auf dem Tabellenblatt namens *"Mitglieder"*!

# Mitgliederverwaltung

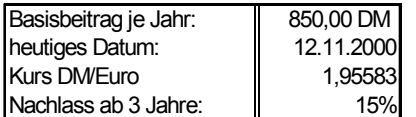

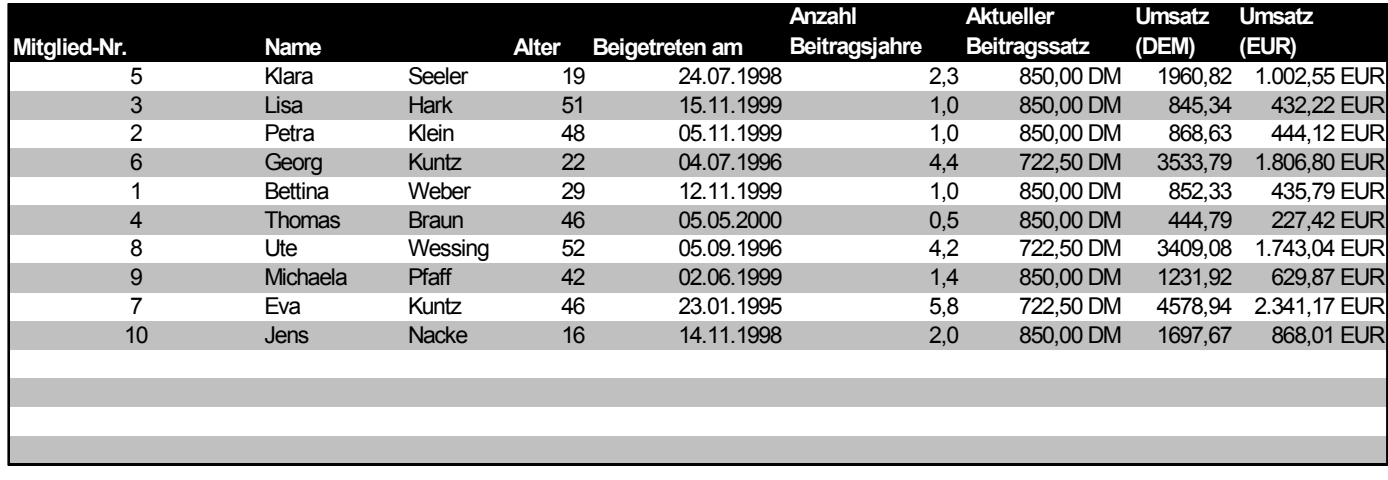

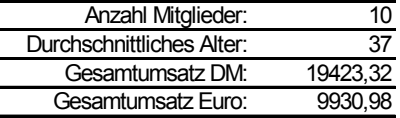

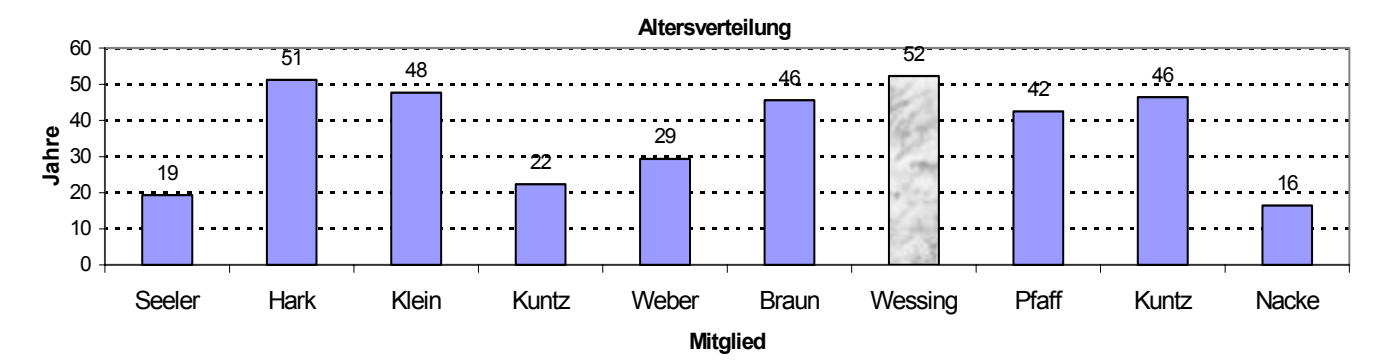

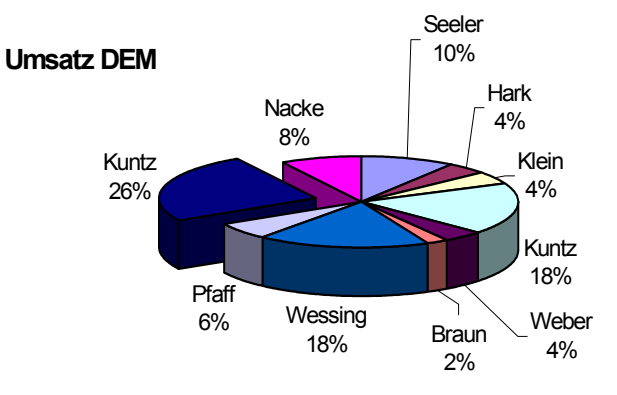

### *11.4 Rechnungsformular und Lagerbestand*

Zu erstellen ist ein Excel-Dokument bestehend aus **drei** Tabellenblättern. Tabellenblatt **Rechnung:**

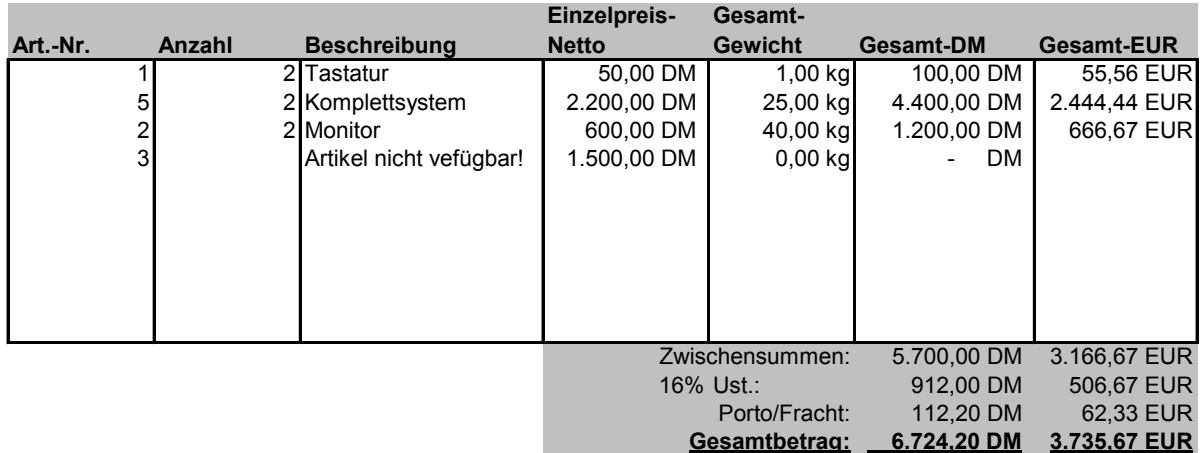

Eingaben sind in den Spalten *Art.-Nr* und *Anzahl* vorgesehen, alle anderen Zahlen sowie die Artikelbeschreibungen werden errechnet oder über Sverweis() aus der Tabelle *Artikelliste* bezogen.

Beachten Sie außerdem:

16% Ust., Portokosten und der Eurokurs (grauer Kasten unten) werden aus der Tabelle *Konstanten*  bezogen.

Ist im Tabellenblatt *Artikelliste* ein Artikel vergriffen (0 Stück verfügbar) erscheint in der Artikelbeschreibung folgender Text: *Artikel nicht verfügbar!* 

Sofern keine Art.-Nr. eingegeben wurde, bleiben alle nachfolgenden Zellen in der Zeile leer.

#### Das Tabellenblatt **Artikelliste** beinhaltet alle Artikel:

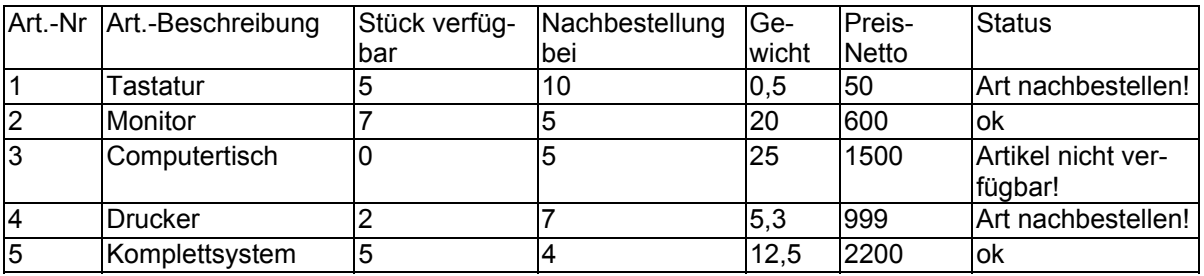

Außer der Spalte *Status* werden alle Werte eingegeben. Die Spalte Status informiert über die Artikelverfügbarkeit und ist mit entsprechenden Formeln zu versehen. Zusätzlich stehen auf diesem Blatt zwei Diagramme in **beliebiger** Anordnung:

**Arteikelverfügbarkeit**

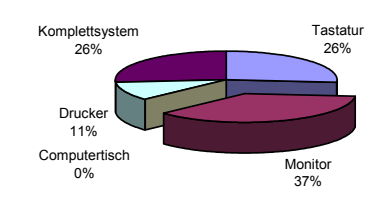

Tabellenblatt **Konstanten:**

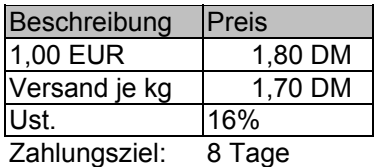

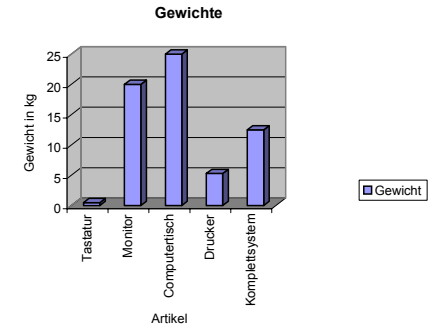

### *11.5 CaRent Jr*

Erstellen Sie auf dem Tabellenblatt namens **CaRent** die nachfolgende Tabelle.

# *CaRent Jr.*

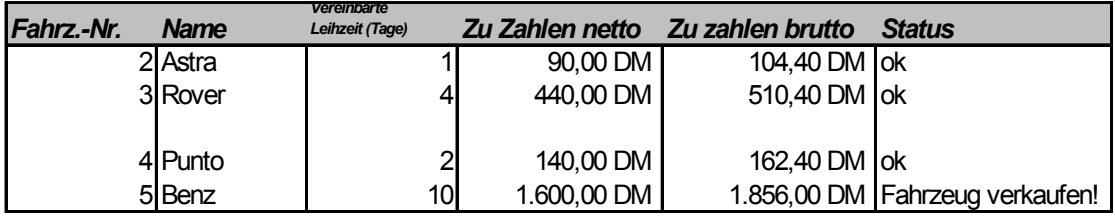

Sobald eine Fahrzeugnummer eingegeben wird erscheint in der Spalte *Name* die jeweilige Fahzeugbezeichnung.

Die vereinbarte Leihzeit wird eingegeben

Die zu zahlenden Beträge (Brutto und Netto) werden ausgerechnet

In der Spalte Status die Meldung "Fahrzeug verkaufen" wenn das jeweilige Fahrzeug mehr Kilometer gefahren hat, als in der Tabelle **Fahrzeuge** definiert ist, sonst "ok"

Tabellenblatt **Fahrzeuge**:

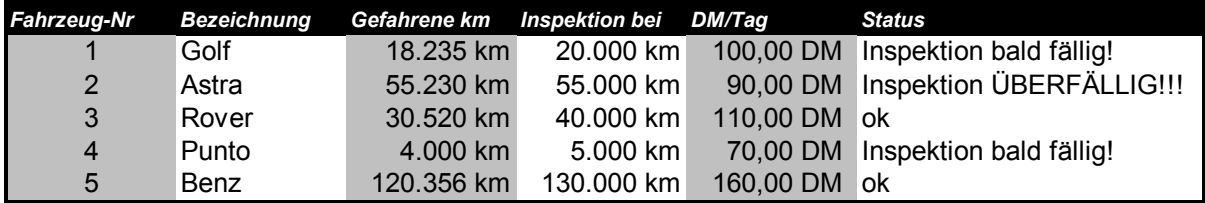

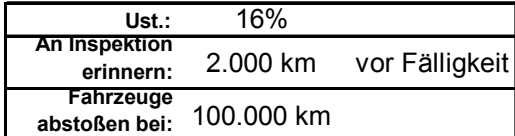

In diesem Tabellenblatt ist festgelegt, bei wie viel km ein Fahrzeug abgestoßen werden soll Die ersten fünf Spalten werden eingegeben

Die Spalte *Status* erinnert an die Inspektion, wie weit vorher die Erinnerung erfolgen soll, steht in der Rubrik *An Inspektion erinnern.* 

### *11.6 CaRent II – Bedingungen für Fortgeschrittene*

Mit dem Unternehmen *CaRent* wird eine Leihzeit vereinbart. Dabei kann das Fahrzeug allerdings sowohl **früher** als auch **später** zurückgegeben werden. Die Verwaltung der geliehenen Fahrzeuge übernimmt die obige Tabelle. Dabei ist Folgendes zu beachten:

Erst wenn ein Fahrzeug zurück ist, wird in der Spalte *Rückgabe* das Rückgabedatum eingegeben. Abgerechnet werden nur die tatsächlichen Leihtage

Ist ein Fahrzeug noch nicht zurück, steht in der Spalte *Gebühr* das Wort *"offen".*

Der *Status* ist solange *"ok"*, solange der Rückgabetermin nicht überschritten ist, sonst zeigt der *Status* wie lange das Fahrzeug überfällig ist.

Der *Status* ist auch dann *"ok"*, wenn das Fahrzeug zurückgegeben ist

Wird kein *Entliehen-*Datum eingegeben, bleiben **alle** Positionen leer

#### *CaRent*

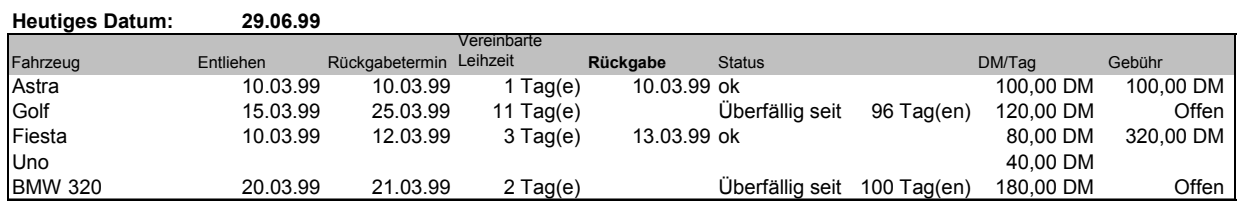

## **12 Sortieren**

Erstellen Sie bitte *Tabelle 1* und sortieren diese nach Namen. Achten Sie dabei darauf, dass auch nach dem Sortieren jeder Name seine richtige Abteilung auch tatsächlich behalten hat. Sortieren Sie nun *Tabelle 1* nach Abteilung und nach Namen. Das Ergebnis sollte Tabelle 2 entsprechen.

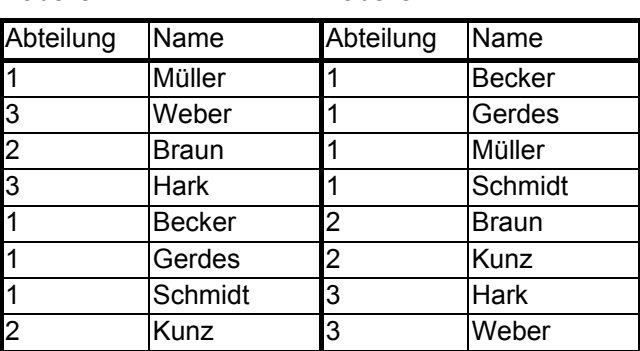

Tabelle 1 Tabelle 2

## **Excel-Übungen** 23

### **13 Videoverleih**

Es soll eine Tabelle entworfen werden, mit deren Hilfe eine Videothek den Verleih von Filmen verwaltet.

Im nachfolgenden Tabellenblatt werden folgende Daten eingegeben:

Video-Nr.

Entleihdatum

Rückgabedatum – das Rückgabedatum wird erst dann eingegeben wenn der Film zurückgegeben wurde

Folgende Daten ermittelt Excel automatisch

Bezeichnung – wird basierend auf der Video-Nr. aus der Tabelle *Bestand* ermittelt Verleihzeit – wird berechnet

Gebühr – wird nach der obigen Regel in der Tabelle Verwaltung errechnet

Weitere Informationen werden unterhalb der Verwaltungstabelle automatisch ermittelt

Tabelle Verwaltung

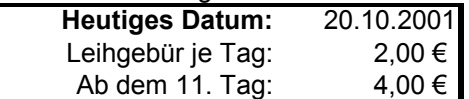

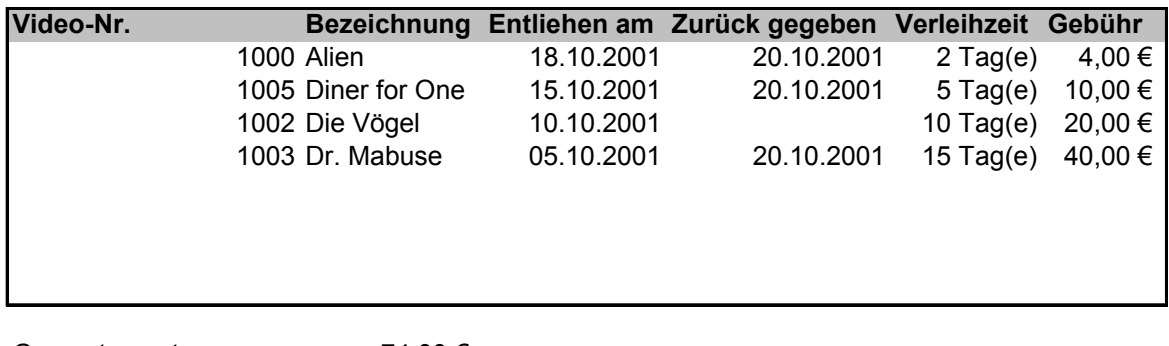

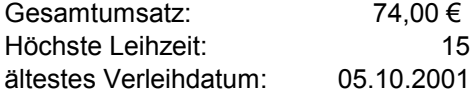

In der nachfolgenden Tabelle werden die ersten drei Spalten eingegeben. Alter wird errechnet Status zeigt "Neu kaufen" wenn der Film älter als 10 Jahre ist

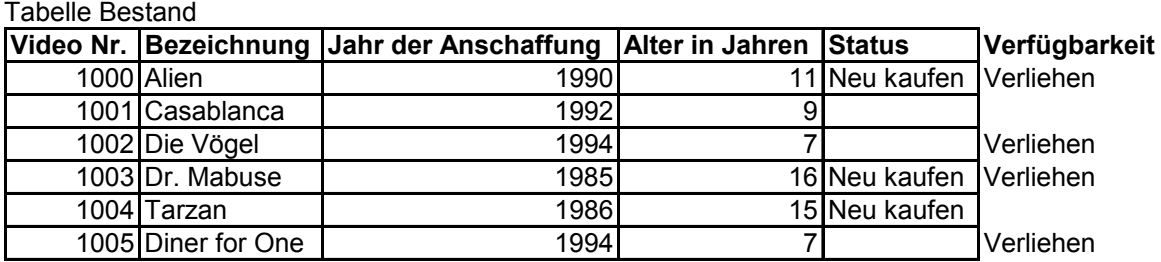

**Bonusaufgabe:** Die Verfügbarkeit kann durch geschickten Einsatz von Wenn() und von Zählenwenn() ermittelt werden. Diese Aufgabe ist keine Pflicht.